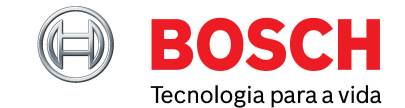

Setembro 2023

# LIÇÃO N.º 7: ACEDER À ANÁLISE DO VALOR REAL, PERFIL TEM-PORAL E REGISTO DE DADOS

Bem-vindo à sétima lição da nossa série de guias de oficina Bosch ESI[tronic] 2.0 para o ajudar a tirar o máximo partido das nossas mais recentes funcionalidades e conhecimentos especializados. Com cada edição, continuaremos a aprofundar as capacidades técnicas do seu ESI[tronic] 2.0.

### **AVALIAR DE FORMA PRECISA VALORES REAIS**

Da última vez, explorámos a abrangente e fiável biblioteca de manuais e diagramas técnicos originais oficiais dos fabricantes.

Hoje vamos ver mais em pormenor as vantagens ao nosso dispor quando avaliamos os 'Valores reais' de um sistema. Uma fonte essencial de informação para o diagnóstico de diagnóstico e análise de sistemas automóveis, os 'Valore reais' (AV, Actual values) são os parâmetros de dados variáveis que foram processados pela ECU.

São uma representação útil do estado do sistema de uma ECU baseado em dados recolhidos a partir dos sensores ou sinais de entrada do interruptor e as saídas dos componentes no veículo. Pode usar o Bosch ESI[tronic] 2.0 para mostrar a informação numa variedade de formatos úteis, ao mesmo tempo que guarda os resultados para aferição e comparação.

Depois de ter ligado o KTS da Bosch ao veículo e selecionado o respetivo sistema, o ESI[tronic] 2.0 irá oferecerlhe 'Valores reais' no ecrã de seleção de

funções se a ECU em questão suportar este tipo de transferência de dados (ver Fig 1).

Lembre-se que um VR tanto pode ser um valor numérico de medida, como 'Módulo de controlo de tensão de alimentação: 12,9 Volts, como, em alternativa, uma condição de entrada ou de saída, como 'Estado da porta do condutor: porta aberta'. O sistema faz uma atualização permanente dos dados no ecrã para facilitar a visualização das alterações reconhecidas pela ECU e visíveis no ESI[tronic] 2.0.

### **ENCONTRAR O VR CORRETO MAIS RÁPIDO**

As ECU dos veículos modernos podem suportar centenas de parâmetros VR. O ESI[tronic] 2.0 simplifica o processo de seleção do VR correto, oferecendo um ecrã de seleção 'Grupo de valores reais' em alguns casos, sendo que estes 'Grupos de valores reais' o vão auxiliar a encontrar exatamente o que precisa e ser mais rápido (ver Fig 2).

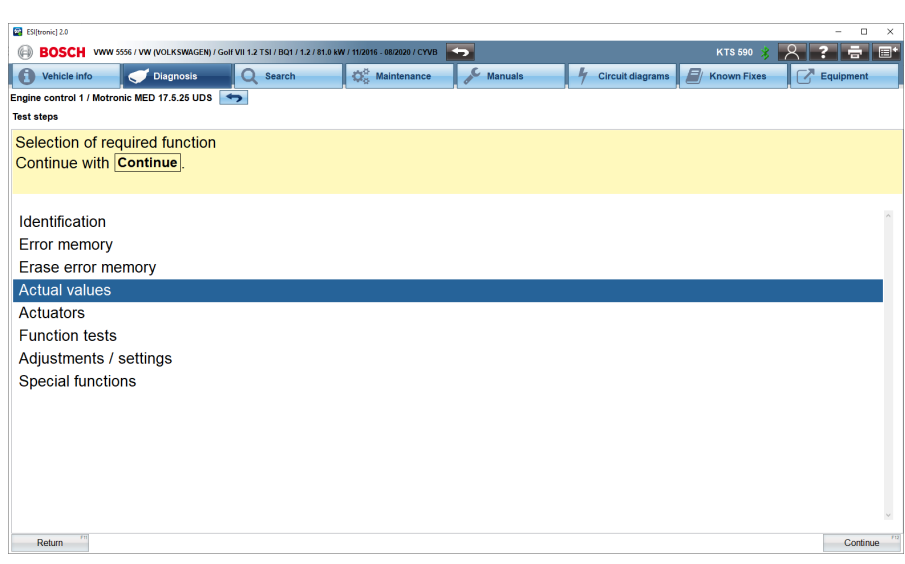

**Figura 1**

Setembro 2023

A barra de pesquisa 'Valor real' é outra maneira rápida e fácil de pesquisar eficientemente a lista de VR por palavrachave. Basta inserir no campo de pesquisa o filtro da lista VR para apenas mostrar valores que contenham o texto que introduziu instantaneamente (ver Fig 3). Após a sua pesquisa, pode escolher qualquer um dos VR para ser visualizado para efeitos de comparação. Podem ser visualizados até oito diferentes VR e um símbolo 'marcar' na caixa da esquerda confirma os valores selecionados.

Se estiver a usar um computador com teclado, uma dica útil para selecionar valores da lista é usar as teclas de cursor para cima e para baixo para percorrer a lista e a barra de espaço ou as teclas de cursor esquerda/direita para selecionar ou desmarcar o nome do valor realçado.

Uma vez feita a sua seleção, clicando em 'continuar', premindo F12 ou carregando na tecla 'Enter', irá mostrar-lhe os valores no ecrã num formato de texto. Cada VR terá o nome, valor, unidade e talvez uma dica, como 'Permitir motor ao ralenti'. Nesta altura, verá que o valor muda quando os dados dos parâmetros são atualizados (ver Fig 4).

Usando a tecla 'Guardar F2' em qualquer altura irá adicionar o protocolo do trabalho no ecrã. Depois de decorrido algum tempo, pressionar a tecla F3 ao visualizar os VR permitir-lhe-á percorrer os valores Máximo, Mínimo e Atual recolhidos desde que o fluxo de dados foi iniciado – uma ferramenta muito útil se estiver à procura de um valor que esteja a funcionar fora do seu limite esperado.

#### All actual values Boost pressure control Cooling system Cruise control Engine charge adjustment Engine lubrication **ETC** Exhaust gas treatment Fuel evaporation system Fuel supply system Idling speed control **Ignition system** Cancel  $\begin{bmatrix} \cos \theta & \sin \theta \\ \cos \theta & \cos \theta \end{bmatrix}$ **Figura 2**

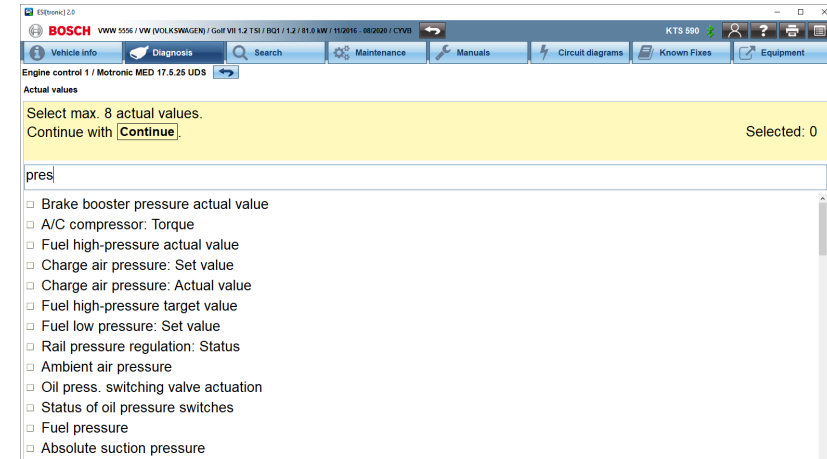

Time profile <sup>16</sup> Delete

#### **Figura 3**

 $\overline{B}$  is

C Vehicle in

Engine control 1 / Motro<br>Actual values

**BOSCH** WWW.5556 / WWW.INCOMENTY Golf VIL1.2 TSI / BQ1 / 1.2 / 81.0

ic MED 17 5 25 UDS Selection of desired actual value group Continue with Continue

 $\overline{a}$ 

fo Diagnosis

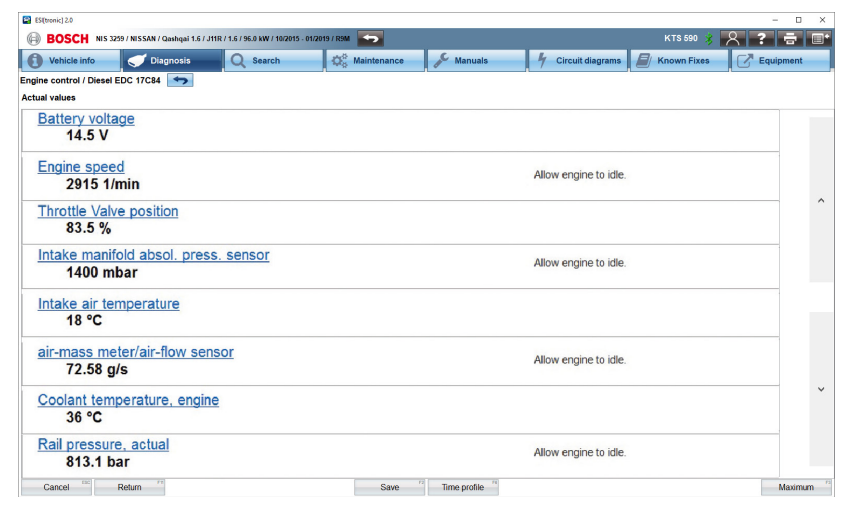

**Figura 4**

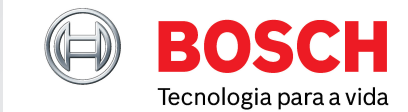

 $R$   $7$   $7$ 

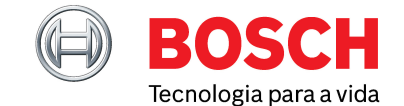

Setembro 2023

Por exemplo, se o turbo de um sistema de motor estava em sobrealimentação um teste de estrada, então verá, através da chave máxima F3, que o valor do impulso de tolerância foi excedido em algum momento. Sem ter de monitorizar constantemente o fluxo de valores em mudança, pode identificar um valor momentâneo que de outra forma poderia ter sido perdido.

Também notará que existem setas para cima e para baixo no lado direito do ecrã que lhe permitirão rolar para os valores seguintes ou anteriores da lista VR.

### **ANÁLISE COMPARATIVA CONTRA VALORES ESPERADOS**

Por vezes, quando se investiga uma avaria num veículo, há um sintoma físico presente, mas não há códigos de avarias no diagnóstico armazenados. Se decidir investigar os VR do sistema por qualquer anomalia e tiver uma licença válida para os manuais ESI[tronic] 2.0, pode agora clicar no nome azul sublinhado do VR para ver a descrição funcional do componente associado e quaisquer valores esperados para as condições. Uma característica favorita do VR incluída no ESI[tronic] 2.0 é a tecla 'F6 - Perfil de tempo'. Ao alterar a apresentação dos VR para um formato gráfico colorido que toca em todo o ecrã, pode configurar os dados apresentados para melhor se adequarem às suas necessidades.

 A base de tempo também pode ser ajustada entre 5 a 60 segundos para aumentar ou diminuir o zoom do gráfico no ecrã. Premindo a tecla 'pausa'', a recolha de dados será interrompida nesse momento e a memória intermédia irá armazenar até aproximadamente os últimos seis minutos, dependendo de quantos valores foram seleccionados (ver Fig 5). Permitindo-lhe reproduzir a captura numa sequência – ou percorrer o ecrã por ecrã – e depois fazer zoom em detalhe de milissegundos, se necessário (ver Fig 6).

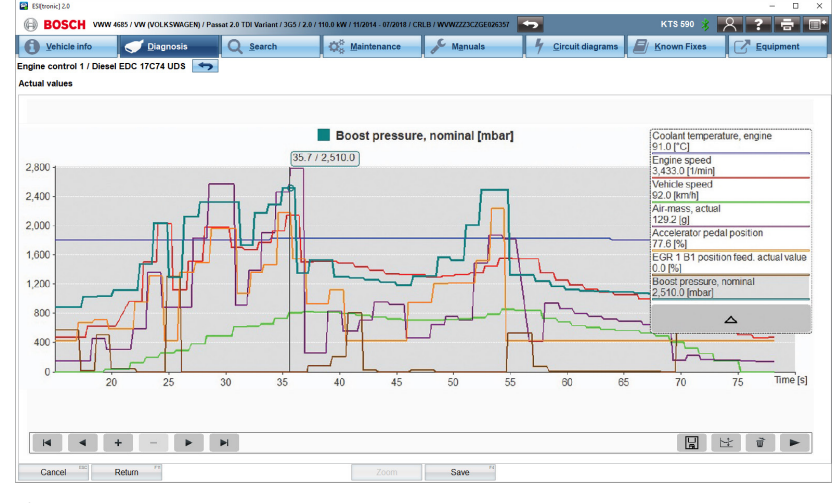

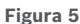

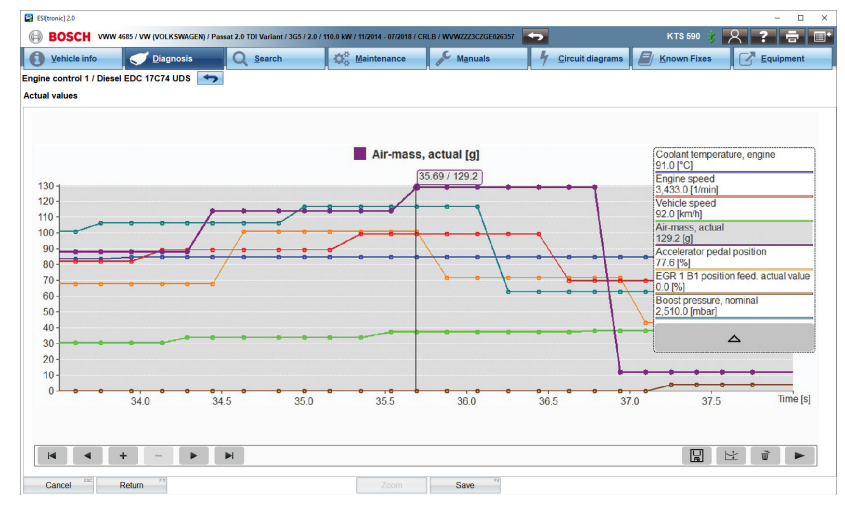

**Figura 6**

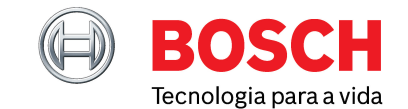

Setembro 2023

### **TODA A INFORMAÇÃO DE QUE NECESSITA NUM ÚNICO LUGAR**

É mais fácil identificar um problema quando sabe ver claramente a relação entre os componentes e o funcionamento juntos. Dependendo do sistema e da avaria que está analisar, os valores aplicáveis podem ser visualizados juntos num gráfico. Por exemplo, a posição do pedal do acelerador, o caudal do medidor de massa de ar, o acionamento da válvula EGR e a pressão de impulso num motor diesel Common Rail durante a aceleração.

Clicando em 'F4 Guardar' durante um perfil de tempo VR, será feita uma captura estática do ecrã do gráfico de dados no ecrã e será adicionado ao relatório de protocolo que pode ser guardado e impresso para referência.

Ao longo da parte inferior irá reparar num ícone que se parece com um símbolo de disquete, chamado 'Gravação de dados', que irá guardar um ficheiro estilo gravador de voo da coleção de dados do perfil temporal atual. Pode em qualquer momento guardar, abrir, analisar e voltar atrás com os dados que gravou. Uma funcionalidade útil se estiver à procura de uma falha intermitente e quiser registar primeiro o evento que ocorre na estrada, e mais tarde ver e analisar os resultados no workshop. Nessa altura o ficheiro será guardado no separador 'Gravações' (encontrado no 'Menu principal' na secção 'Protocolos') (ver Fig. 7).

Por fim, também pode adicionar informações importantes, como referência do cliente e veículo, para poder mais tarde

identificar o serviço associado ao ficheiro. As características de exibição do 'Valor real' descritas neste artigo podem ser altamente úteis no diagnóstico do sistema automóvel, permitindo-lhe a versatilidade de visualizar e armazenar os dados do veículo de diferentes maneiras.

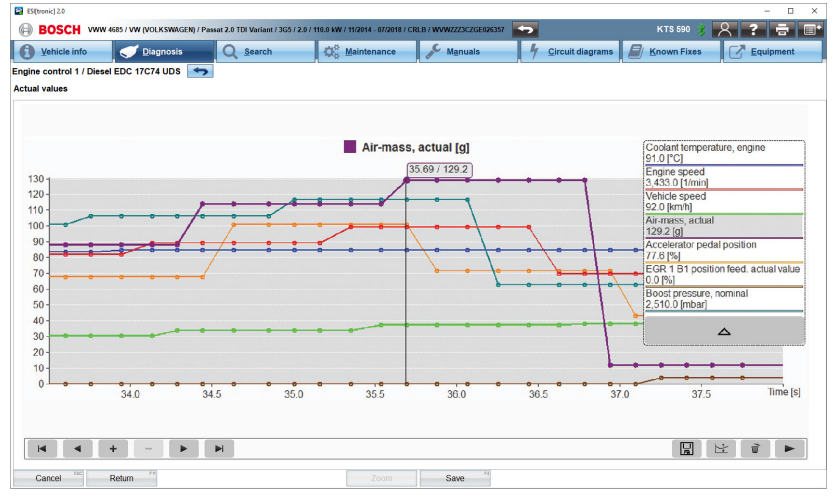

**Figura 6**

**O QUE LER A SEGUIR?**

ço completo face a resultados de diagnóstico cada vez mais rigorosos e comuns e seguros.